# How to Make a Payment with Epay

Last edited on 06.23.2020

NYU Shanghai has partnered with ePay to give students and their families an easy-to-use platform to pay for tuition and fees through a secure online service via multiple payment options, which include Alipay, WeChat pay in currency CNY. NYU Shanghai and Epay do not charge a fee for this service.

## **Step 1: Access Epay**

1) You can access ePay from NYU eSuite

<u>Chinese/International Students</u>: You can access ePay from eSuite via Albert Student Center by using your NYU Shanghai NetID and password.

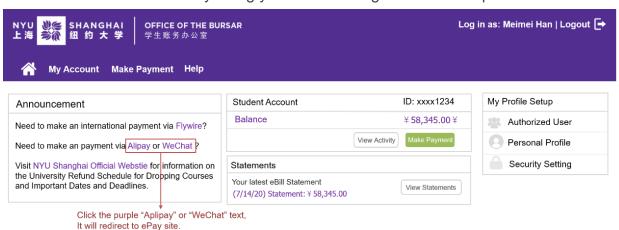

<u>Parent/Authorized User:</u> You must be invited by student to create an eSuite account to have access.

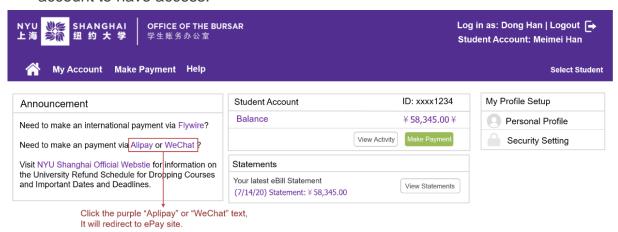

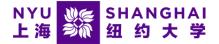

2) You also can access the site directly by using your computer or mobile phone's browser to go to link: <a href="https://pay.shanghai.nyu.edu/tuition/index">https://pay.shanghai.nyu.edu/tuition/index</a>

Tips: 1) To avoid possible problems in using, we recommend the use of **Chrome** and **Firefox** on your computer.

- 2) Please do **Not** open the link directly in WeChat.
- 3) Instructions for how to logging into eSuite:
  - Chinese Students and Authorized Users
  - ♦ International Students and Authorized Users

## **Step 2: Enter the Payment Information**

Fill in all information in the required fields including **Payment Item**, **NetID**, **University ID**, **Name**, **Phone Number** and **Amount**.

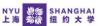

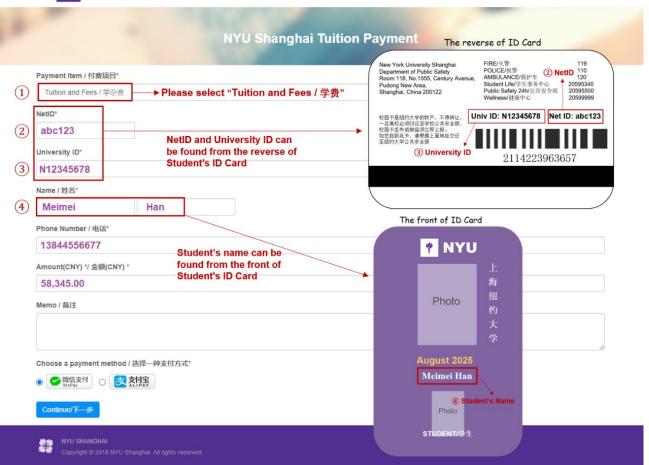

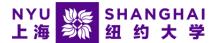

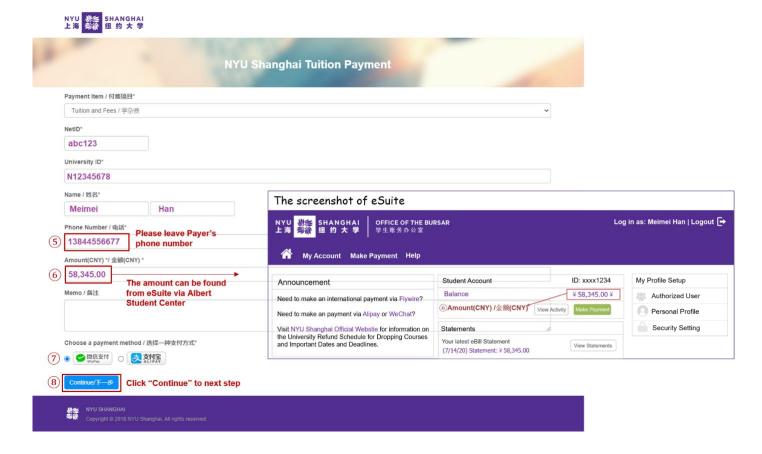

## **Step 3: Select Your Payment Method**

#### **PC Browser**

- 1) Choose a payment method you wish you pay on icon "WeChat" or "Alipay" or "Alipay" or "
- 2) You will be redirected to a new page with the QR Code.

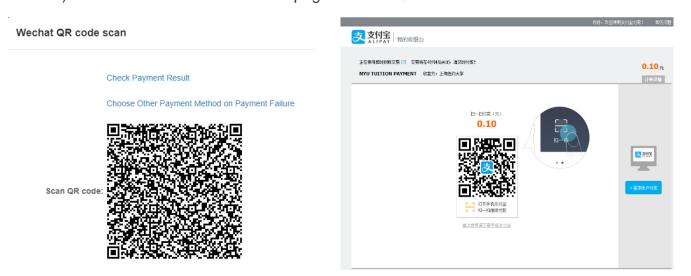

3) Scan the QR code in WeChat or Alipay to complete your payment.

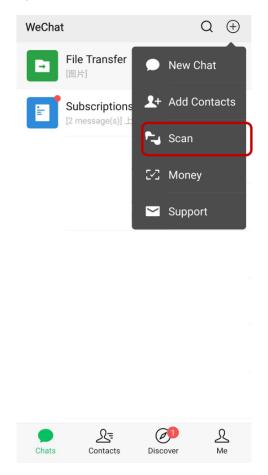

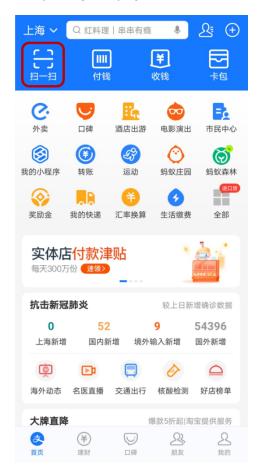

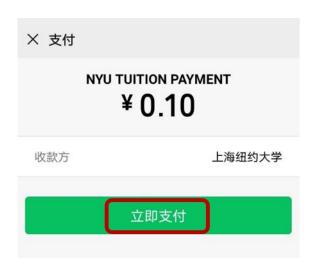

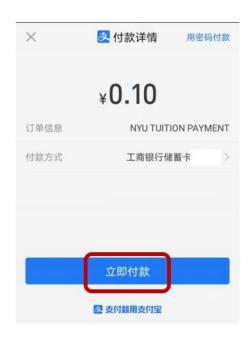

#### **Mobile Browser**

- 1) Choose a payment method you wish you pay on icon "WeChat" © 微信支付 WePay or "Alipay" © 这种 and Click "Continue" continue/下一步 to next step.
- 2) Redirect you to your WeChat/Alipay App and complete your payment from there.

Tips: 1) Once the QR Code has been scanned by one Alipay/WeChat account user, it will not be reusable for other Alipay account. If you wish to change the payer, please cancel the current payment page and create a new page and complete the payment.

2) Please be aware that your bank card may have the single transaction limit and/or daily transaction limit. In this case, you could make multiple ePay payments.

# **Step 4: Payment Confirmation**

After pay successfully, please make sure to wait until the following message is displayed. And then you will also receive a confirmation email at student's official NYU email address (netid@nyu.edu) notifying you the payment has been processed successfully.

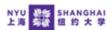

#### 付款成功

#### **Payment Confirmed**

支付成功

Thank you for your payment to NYU Shanghai! Please record the payment reference number given below.

A confirmation email will also be sent to [abc123@nyu.edu].

谢谢您向上海纽约大学付款!请务必记下您的支付确认号,确认邮件将会发送至您的邮箱【abc123@nyu.edu】

[ 20200517155000037499 ]

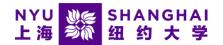

发件人: NYU SHANGHAI PAYMENT SYSTEM <nyu565@nyu.edu>

Date: 2020年6月17日周三 下午3:51

Subject: Thank you for your NYU Shanghai payment

To: <abc123@nyu.edu>

您向上海纽约大学的付款已经成功,交易详情如下:

This is an automated message to confirm that your payment was processed successfully. Payment details are listed below:

Payment Reference No.:20200517155000037499

交易时间:

Payment Date: 【2020/06/17 15:51:08(UCT+8)】

交易金额:

Amount Paid: [0.10(CNY)]

学生姓名:

Student Name: [Meimei, Han]

学号:

University ID:N12345678

收款方:上海纽约大学

Paid to: Shanghai New York University

支付方式: 微信

Payment Channel: WeChat Pay

如果您对此付款有任何其他的问题,请邮件与我们联系(shanghai.studentaccounts@nyu.edu)。此为系统邮件,请勿直接回复。

If you have any questions regarding this transaction, please contact us at shanghai.studentaccounts@nyu.edu. This is auto-mailing system, please do not reply.

祝好!

Best Regards,

上海纽约大学

Shanghai New York University

# **Step 5: Payment Finalized**

- 1) While the ePay transfer is in progress your bursar account will continue to show the outstanding amount. Any discrepancies may delay the delivery of your payment.
- 2) The status of your ePay payment will be updated in your bursar account once your funds have been received and delivered to NYU Shanghai. Generally, two to five business days after you initiate a payment.
- 3) Students or parents with questions regarding ePay payment, please feel free to contact us by email at shanghai.studentaccounts@nyu.edu and attached the screenshot of the Web page in question if available.